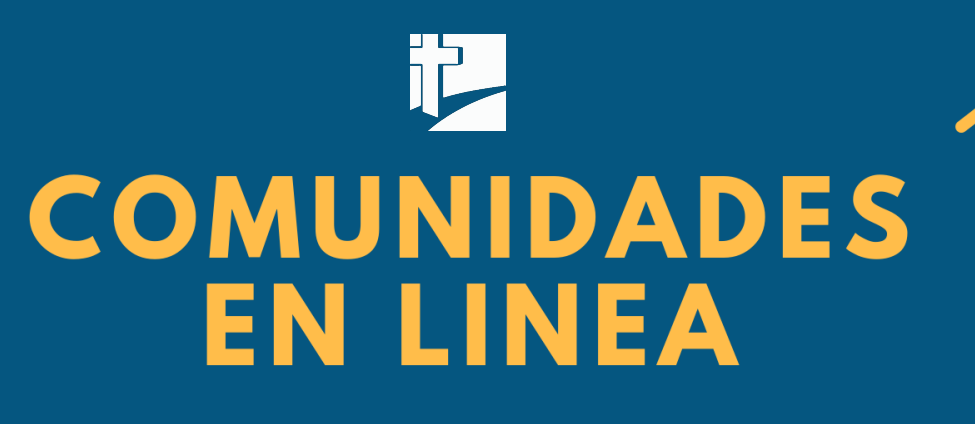

Una guía rápida sobre cómo usar la herramienta de Zoom

CENTRO BIBLICO EL CAMINO © 2020

# COMUNIDADES **EN LINEA**

#### **UNA GUÍA RÁPIDA SOBRE CÓMO USAR LA HERRAMIENTA DE ZOOM**

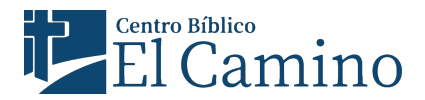

Centro Bíblico El Camino existe para glorificar a Dios desarrollando discípulos incondicionales de Jesucristo en todo lugar.

29 Calle 13-11, Zona 12 Colonia Santa Rosa II, 01012 www.cbelcamino.org

#### **INTRODUCCIÓN**

En medio del distanciamiento social que vivimos, Dios nos conforta y nos recuerda que hemos sido creados para vivir en comunidad.

Por eso, queremos ayudarte a conectar con la familia de fe y proveerte oportunidades para experimentar la unidad y el amor en Cristo, a pesar de la distancia.

Como iglesia local nos hemos esforzado por encontrar las maneras de cultivar la comunión contigo, y por eso queremos tomar ventaja de algunas herramientas digitales que nos ayudarán a sentirnos más cerca y mejor conectados.

## **¿QUÉ ES ZOOM?**

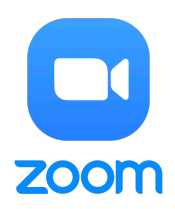

Zoom es una aplicación gratuita que nos permite realizar videollamadas a través del internet.

Para poder usar esta herramienta debes descargar la aplicación en tu computadora,

tableta o celular de esta [página web](https://zoom.us/download). No necesitas abrir una cuenta de Zoom ni comprar una suscripción para poder usarla.

Si eres parte de un estudio bíblico en línea o algún miembro del equipo pastoral ha coordinado una videollamada contigo a través de Zoom, entonces recibirás un enlace para unirte a la llamada. ¡Es tan simple como eso!

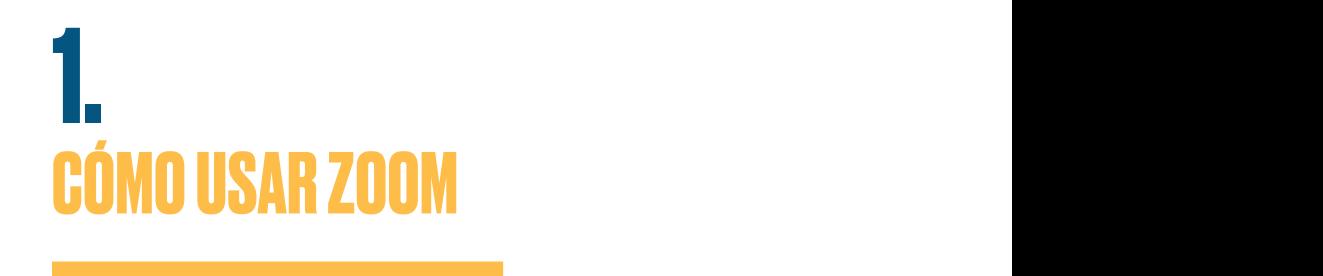

Una vez estés dentro de la aplicación, verás los siguientes iconos de izquierda a derecha:<br>**SILENCIAR este íconos de izquierda** a derecha:

micrófono abierto o silenciado, inicio de video, o el uso del chat.

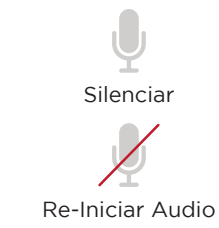

**SILENCIAR / REINICIAR AUDIO**: Este ícono te habilitará la opción de hablar públicamente o **SILENCIAR / REINICIAR AUDIO:** Este ícono te habilitará la nabilitara la opción de habiar públicamente o<br>silenciar tu micrófono. Al entrar a una videollamada te recomendamos dejarlo silenciado, hasta que tengas el turno de hablar. illenciar tu microfono. Al entrar a una  $\Delta$ blar,  $\Delta$ **SILENCIAR / REINICIAR AUDIO:** Este ícono te habilitará la SILENCIAR / REINICIAR AUDIO: Este icono te iabilitara la opción de habíar publicamente o

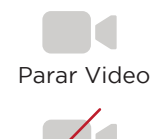

**INICIAR VIDEO / PARAR VIDEO:** Este ícono te habilitará la opción de compartir tu video o dejar de compartirlo. Te animamos a compartirlo, para poder verte mientras interactuamos y compartimos. **INICIAR VIDEO / PARAR VIDEO:** Este ícono te<br>Iabilitará la opción de compartir tu video o domara a opción de compartir la video o<br>lejar de compartirlo. Te animamos a a compartirlo, aunque no es un requisito de compartirlo, para poder verte mientras ompai<br>.

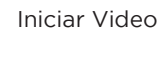

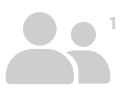

**PARTICIPANTES:** Este ícono te desplegará la<br>lista de las narregases canadades en la lista de las personas conectadas en la<br>... videollamada.

\*<u>Levantar Mano</u>: Con esta opción podrás levantar la mano de manera virtual. El anfitrión de la videollamada podrá ver las manos levantadas para otorgar la palabra y permitir que todos interactúen. exposición. Recuerda que nuestras charlistas necesitarán

Compartir Pantalla

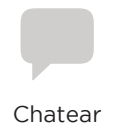

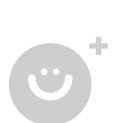

**COMPARTIR PANTALLA**: Esta opción te permite compartir la pantalla de tu computadora o dispositivo con todos los participantes. Lo recomendable es no participantes: Lo recomendable es no<br>usar esta opción, a menos que seas el asar esta opeiori, a menos que seas el<br>anfitrión y tengas planeado compartir algo con los participantes. antenon y tengas planeado compartir

**CHATEAR:** Esta opción te desplegará la sección del chat en la parte derecha de tu pantalla, para que puedas ver lo que<br>har escrito etras participantes y para han escrito otros participantes y para que tu también puedas escribir. enviar un mensaje público para que todas las participantes puedan  $\frac{p}{q}$ que tu también puedas escribir.

Asegúrate de elegir correctamente al destinatario de tus mensajes. Puedes elegir enviar un chat privado a algún participante o enviar un mensaje público para que todos puedan leerlo. Asegurate de elegir correctamente al

> REACCIONES: Este ícono te permite enviar en tiempo real un "pulgar arriba" o "aplausos" en respuesta a lo que estés viendo en ese momento. Estas reacciones desaparecen automáticamente pocos segundos después. **FINI: Al presionar este botán, serás después.** Este botán, serás de la llamada de la llamada. El llamada de la l

**FIN**: Al presionar este botón, serás desconectada de la llamada.

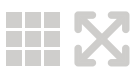

**Fin**

**VISTA DE GALERÍA / VISTA DEL** 

**HABLANTE:** Usualmente estas opciones las encuentras en la parte superior<br> **VISTA DE GALERÍA (VISTA DE GALERÍA / VISTA DE GALER**ÍA / VISTA DE GALERÍA / VISTA DE GALERÍA / VISTA DE GALERÍA derecha de tu pantalla. Puedes elegir la opción "Vista del hablante". Esta te permitirá ver a la persona que está **FIADLANTE.** Osualmente estas opciónes que usará durante el taller. Puedes usar la opción "Vista de galería" hablando, mientras ves también su presentación (en caso use). Puedes usar la opción "Vista de galería" para poder ver a todos los participantes de la videollamada.

### **2. RECOMENDACIONES FINALES**

Sea que estés en una llamada pastoral o en un estudio bíblico en línea, ten en mente las siguientes recomendaciones:

✓ Asegúrate de tener una buena señal de internet en el espacio que usarás para la videollamada.

 $\vee$  Cierra las aplicaciones que puedan consumir tu internet durante la videollamada.

 $\sqrt{ }$  Apoya tu dispositivo o computadora en una mesa, donde también puedas colocar tu Biblia y cuaderno de apuntes (si es necesario).

✓ Siéntate frente a la luz, o debajo de la luz para que tu imagen se vea bien a través de tu video. Si te colocas con la luz detrás tuyo, no podremos verte.

 $\vee$  Coloca tu dispositivo o computadora al nivel de tus ojos.

✓ Asegúrate de tener suficiente batería en tu equipo. Ten a la mano el cargador de tu dispositivo o computadora en caso llegues a necesitarlos.

✓ Anímate a colocar tu celular en modo avión durante la videollamada para evitar distracciones innecesarias.

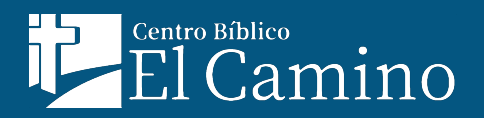